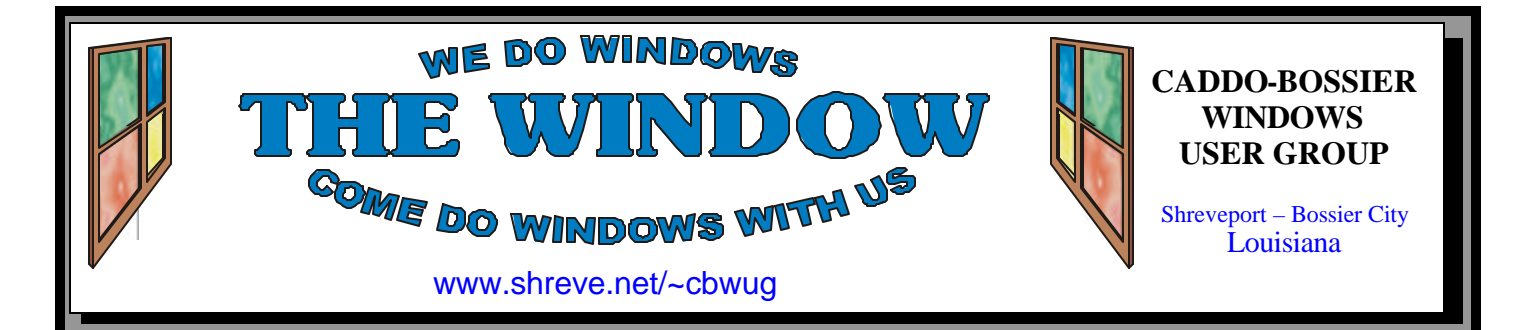

Volume 8 No 12 Caddo-Bossier Windows User Group Newsletter December 2006

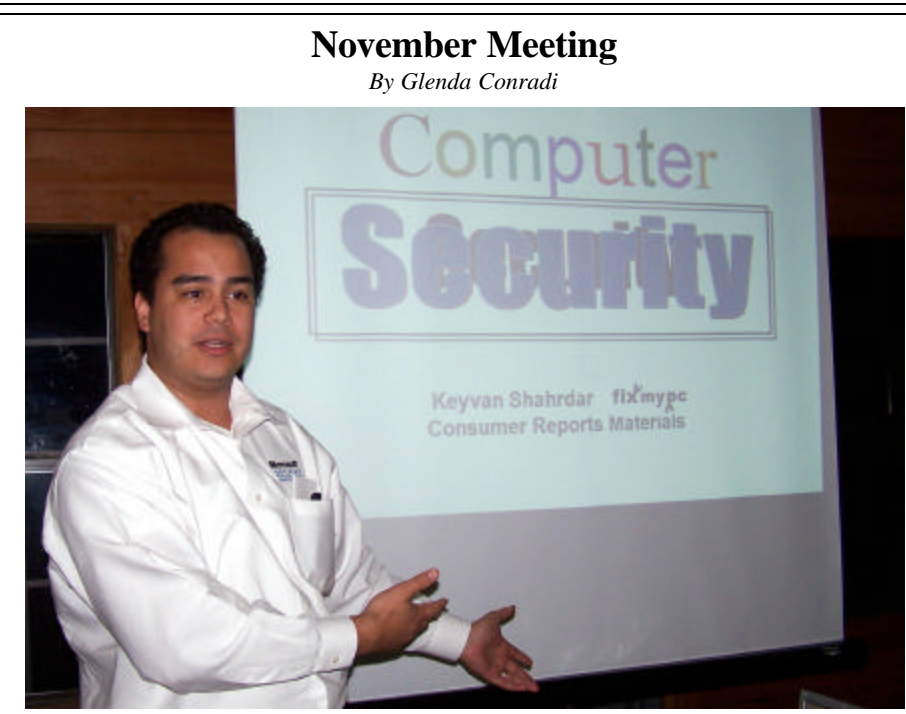

*Keyvan Shahrdar gives some tips on securing our computers*

 Keyvan Shahrdar, president of Fix My P C, presented an extremely informative, and very interesting, program to the group at our November C-B WUG meeting. He showed examples of some of the many programs available that are developed to protect our computers from the dreaded viruses, spyware, spam, Trojans and identity theft that can play havoc with our systems. He shared with us information on the programs Fix My PC installs on the systems they sell.

 Keyvan also discussed some of the ways to prepare for the new Microsoft operating system, Vista.

 We are very pleased to welcome Keyvan as the newest member of our club.

#### **December Program**

*By Glenda Conradi* 

 Vista, the long anticipated new Operating System for Windows is almost ready for release. The latest beta versions have been vastly improved, a big step from the previously buggy earlier versions. Bernie Conradi will give us another look at the new features and improved applications of this operating system. You may be pleasantly surprised at what it has to offer. Will you be able to upgrade your present computer? Bernie will tell you how you can get the answer to this question and discuss if this is the best thing to do. Come and bring some guests.

# **\*MEETINGS\***

Thursday December 14, 2006 Thursday January 11, 2006

#### **Podnuh's Bar-B-Q**

 1146 Shreveport-Barksdale Hwy Shreveport, Louisiana

7 p.m. *Meetings 2nd Thursday of each month*

**MARK YOUR CALENDAR**

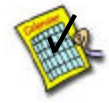

# **Ark-La-Tex Computer Sheaux**

The last Ark-La-Tex Computer-Sheaux was held November 11, 2006. Over \$160,000.00 was donated to the Shriners Hospital for Children since July 1994 when it was founded.

**www.computersheaux.org**

# **~Contents~**

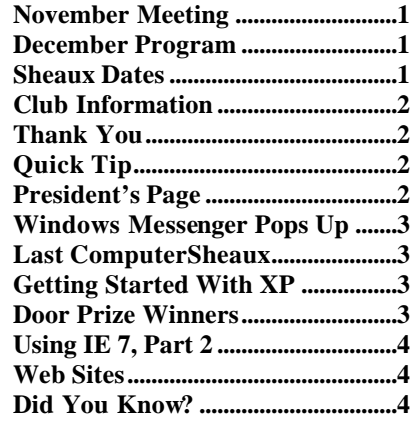

December 2006

**THE WINDOW Published by Caddo-Bossier Windows User Group Member of APCUG**

**Editor** Glenda Conradi (glenda@conradi.com)

**Co-Editor**<br>Jay Graff (jay@jay (jay@jayGraff.com)

Submit articles for newsletter, in RTF file format, by last day of month to Glenda and Jay.

The opinions expressed in the articles in this newsletter are not necessarily those of the editors or publisher. Mention of products by their trade name does not in any way constitute endorsement by the editor or publisher.

The Caddo-Bossier Windows User Group is a tax exempt, non-profit club. Membership Dues. Full: \$12.00 a year Spouse: \$6.00 a year Student: \$6.00 a year.

#### **C-B WUG's Web Address www.shreve.net/~cbwug**

**Club Officers**<br>*President* Bernie **Bernie Conradi** (*bernie@conradi.com*)

*Vice-President* Wayne Ebert (*CBWUG@shreve.net*)

*Secretary* Glenda Conradi (*glenda@conradi.com*)

*Treasurer* Charlie Byrd *(cbyrd22@cox.net)*

ֺ֖֚֝֬ **Board Members at Large** David Huckabee *(dhuckabee@msn.com)*

# **~Thank You~**

**Podnuh's Bar-B-Q** 1146 Shreveport-Barksdale Hwy for letting our group hold our monthly meetings in a private dining room in their restaurant

**ShreveNet, Inc.** for generously providing an email account and internet access for C-BWUG and for providing web space for our club.

**BancorpSouth** on Youree Drive for providing us with a checking account at no charge.

# **~A QUICK TIP~**

#### **Undeleting a File**

 If you accidentally delete the wrong file you can double -click the Recycle Bin, and the Recycle Bin box drops down.

 The files listed in the Recycle Bin can be restored simply by dragging them out of the Recycle Bin box.

Left click the name of the file you

want to retrieve, hold down the mouse button and drag the file name to the desktop. Let go of the mouse and the once-deleted file will be moved out of the Recycle Bin and placed on your desktop. To put it back where it was right-click on it and choose Restore.

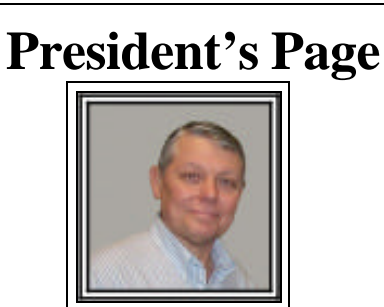

### **Caddo-Bossier Windows Users Group November Meeting**

 There were 28 people in attendance this evening. The turnout was great. Tom Collins was the one visitor this evening and Keyvan Shahrdar joined our group this month. There were announcements about the upcoming Computer-Sheaux on November 11, 2006, and numerous reminders of new and updated software that have been released. Namely Microsoft Internet Explorer Version 7.0, Windows Media Player Version 11, new AVG virus program, new Firefox browser, etc, and others. The program for this month was given by Keyvan Shahrdar, President of Fix My PC. The subject was Keeping Your Computer Safe. He briefed us on the various anti virus, spy ware, phishing programs that are available. He showed us statistics provided by Consumer Reports as to which programs they considered the most effective and the best buys. He also gave a briefing on the upcoming release of Windows Vista and what to expect and how to check your computer using the Vista Upgrade Advisor that can be downloaded from Microsoft. Using the upgrade advisor a user can determine if their computer will run the new operating system and which hardware and software works with it and which does not and must be removed. He also recommended that the best approach is a clean install of the operating system rather that an upgrade. The suggestion was also made that it would be a good idea to buy a new computer with Vista already installed on it. Bob Franklin suggested the use of the freeware program called "Sandbox" to keep viruses and spy ware from entering the computer by shielding it from the outside world by filtering incoming traffic and downloads. Bob Salts asked about the best type of monitor to purchase and it was suggested that he get a LCD type. The door prizes were a Microsoft T-shirt won by Hallie Bellotte and a polo shirt won by Rick LaCour.

 Our newsletter is on our web site and I encourage everyone to visit the site and read the newsletters both current and past issues. There are good articles and tips which do help us in our computing endeavors.

Bernie Conradi, President Caddo-Bossier Windows Users Group.

#### **Windows Messenger Pops Up Last ComputerSheaux**

 *Glenda Conradi*

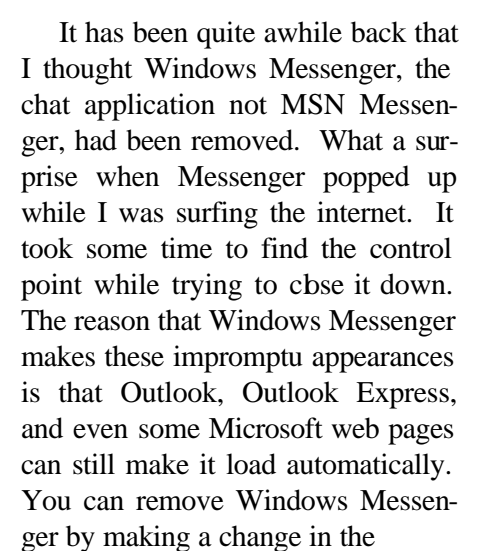

*Wayne Ebert*

local group policy with the Group Policy Editor. So, access the Run dialog box by pressing [Windows]R. In the Open text box type Gpedit. msc and click OK to launch the Group Policy Editor. Go to Computer Configuration - Administrative Templates - Windows Components - Windows Messenger and double click the Do Not allow Windows Messenger to be Run. In the resulting dialog box, select the Enable option and click OK. Close the Group Policy Editor. That solved my problem but I found another very useful source at the Help and Support Center. Got to Start - Help And Support. Under the Pick A task heading on the Help And Support Center page, click Use Tools to View Your Computer Information And Diagnose Problems. On the Tools page, select My Computer Information in the Tools column. On the My Computer Information page, select any of the links to view a graphical report of your system. This interface not only makes the details easier to digest, but you'll also find links to other resources, both in the operating system and on the Internet, that will help you gather more information or solve problems.

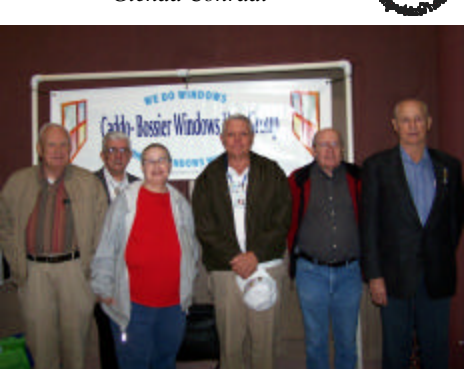

*C-B WUG members Wayne Ebert, Bob Salts Kristie Sanders, Bernie Conradi, Phillip Sanders and Julious Windham stand in front of club banner at the last ComputerSheaux.*

November 11, 2006 marked the last Ark-La-Tex ComputerSheaux. The Computer Sheaux was founded in July of 1994; it comes to an end after 12 years. We are very thankful for, and proud of, all the club members who have helped with the ComputerSheauxs over the years. Donations to the Shriners Hospital for Children from the ComputerSheauxs have amounted to over \$160,000. It could not have happened without the help of all the volunteers.

## **GETTING STARTED WITH XP**

#### **Stopping the Messenger Service**

 There is a chance that someone could gain access to your computer remotely and put messages on it without your permission.

 To remove the ability for anyone to pop up messages on your computer, you can disable the Messenger service.

Follow these steps:

- 1. Click Start->All Programs- >Control Panel
- 3. Click Administrative Tools
- 4. Click Services
- 5. Scroll down and highlight "Messenger"

 6. Right-click the highlighted line and choose Properties

7. Click the STOP button

 8. Select Disable or Manual in the Startup Type scroll bar Click OK

# **Door Prizes Winners for November 2006 Meeting**

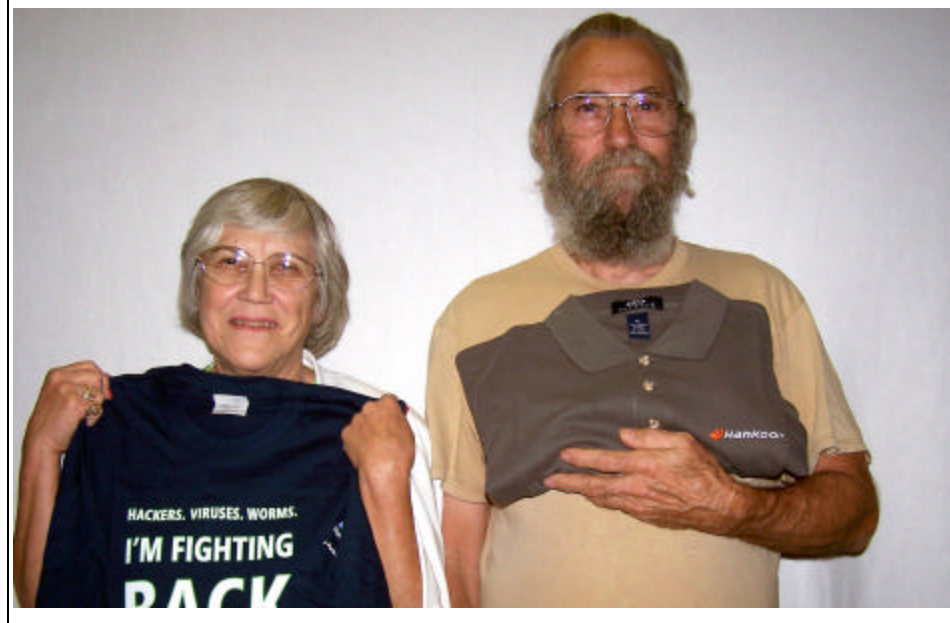

Hallie Bellotte and Rick LaCour

The November door prizes were a won by Hallie Bellotte, a Microsoft Tshirt and Rick LaCour, a Hankook golf shirt donated by Jay Graff. All Caddo-Bossier Windows User Group club members in attendance are eligible to win door prizes at the monthly meetings.

# Using Internet Explorer 7 (Part II)  $\sim$  Web Sites~

*By David M. Huckabee*

 Last month I wrote about some of the major changes to Microsoft's new Internet browser, Internet Explorer 7 (IE7). Some of you have chosen to install IE7 and some have decided to use the "older" product IE6 or some other browser. Microsoft has decided to "push" the use of IE7 by making it available at update time on the second Tuesday of the month. If you don't want to update to IE7 at update time, click on the IE7 update and uncheck the download or install box and look at the description of the update. Check the box at the bottom that says "Don't show this update again." If, at a later date you want IE7, go to Windows update and select either an Express or Custom update. Once your computer has been examined for your needed updates, look on the left side of your screen and click on the Restore hidden updates and find the IE7 block and check it. You will have the option to download and install IE7. Now that you have IE7 installed you may find that there are Web pages that don't look right with IE7 that looked OK with IE6. Whenever there is a new Internet Explorer brought out, some of the Web site designers have plugged into their code that IE6 should be used to view these sites. IE7 will be reported as an older browser and the site will be downloaded and viewed incorrectly. Microsoft has made a utility available for download that will correct this and report that you are using IE6 this utility is the User Agent String Utility 2. Go to www.microsoft.com and search for the Knowledge Base Article KB923196. For all of you

just what is happening – www. fiddlertool.com/useragent.aspx . Now that we have started using IE7, you may have noticed that some Web sites have RSS feeds. Now what is an RSS feed? Really Simple Syndication (RSS) is a new technology you can use to have information sent to you,

"bite-heads" there is a site to explain

rather than having to go look for it. Many Web sites offer RSS as a way to have headlines delivered to you. In order to receive these feeds, you must subscribe to the feed. The feeds that you subscribe to are found if you click the gold star and then the Feeds selection at the top.

 If you look closely, you will no longer see the animated icon in the upper right-hand corner when a page is being downloaded. An animated "O" is in the tab for each Web site that is represented. When the site is finished loading, the icon is replaced by the icon that the Web designer wants to represent his site or, if none is selected, the Internet Explorer icon is placed there.

 Do you miss the old **File** , **Edit**, **View**, **Favorites**, **Tools**, and **Help** menu bar? Right-click on an unused portion of the Toolbars at the top, make sure that there is no check mark beside the **Lock the Toolbars**, place a check beside the **Menu Bar** selection, and you have the familiar Menu Bar back. While you are there you might want to have the larger icons shown and if you want to further customize by adding commands or sele ctively adding text to the icons in the Command Toolbar, select the **Customize Command Toolbar**. While you have the Toolbars unlocked you may notice the stacked dots in front of each selection group. You can click and hold each of these handles and move the groups to show more or less of the members of the group or even move the group to a new line. Don't forget to lock the Toolbars when you are finished.

 If you still don't like IE7 and you want to un-install and go back to IE6, click **Start**, **Control Panel**, **Add or Remove Programs**, be sure that the **Show Updates** box is checked, select **Internet Explorer 7**, click **Remove**, and you are back to IE6 with your Favorites and everything else back in place.

#### **Internet Explorer 7 Quick Reference**

http://blogs.msdn.com/ie/ attachment/715071.ashx

*( This Internet Explorer 7 Quick Reference sheet includes General shortcuts, Navigation shortcuts, Favorites shortcuts, Tab shortcuts, Address Bar shortcuts, as well as instructions for common tasks, such as how to turn on AutoComplete so that website addresses will be automatically filled in for you as you begin to type them.)*

#### **Browse Add-Ons**

http://www.ieaddons.com/default.aspx? cid=home&scid=0 *(Browser add-ons can help personalize the way you use the Internet)*

#### **Free OnlineTutorials**

http://barkerrd.googlepages.com/ freeonlinetutorials *(A variety of free online tutorials)*

#### **Fifty Freeware Favourites**

http://www.georgedillon.com/freeware/ freeware.shtml *(A listing of Fifty Freeware programs. Be sure and read disclaimers.)*

#### **How-To Guides from AARP**

http://www.aarp.org/learntech/computers/ howto/ *( All sorts of tips, information, news and links to check out.)*

#### **Font Paradise**

http://www.fontparadise.com/ *( You can download thousands of free fonts one by one or you can choose the 2,800 font download of all fonts at once for only \$4.95.)*

#### **DID YOU KNOW?**

 You can remove Thumbs db files that are created by Windows XP and viewed in a folder in thumbnail view.

- 1. Open Windows Explorer
- 2. Go to Tools / Folder Options / View 3. In the first section under Files and
- Folders, check Do not cache thumbnails.
- 4. Now you can search for and remove the thumbs.db file on your computer.
- No more should be created.